## **View Deposit Account Activity**

- 1. Click **Reports > Activity - deposit accounts**.
- 2. Select an **Output to** option.
- 3. Select an **Account** options.
- 4. Select a **Date range** option:

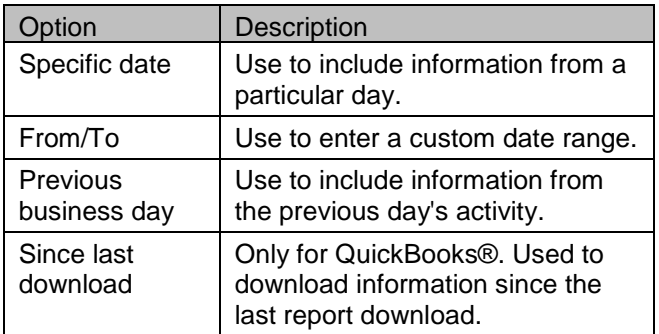

5. Select one or more **Transaction types** options:

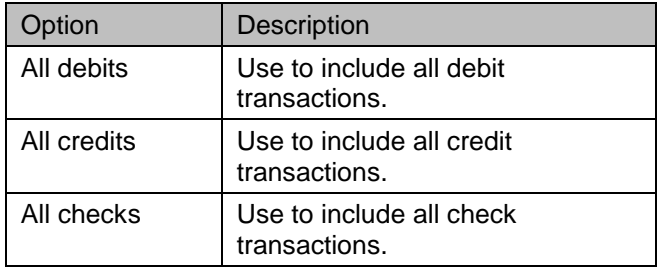

6. **Optional:** Select an **Amount** option:

**People's** 

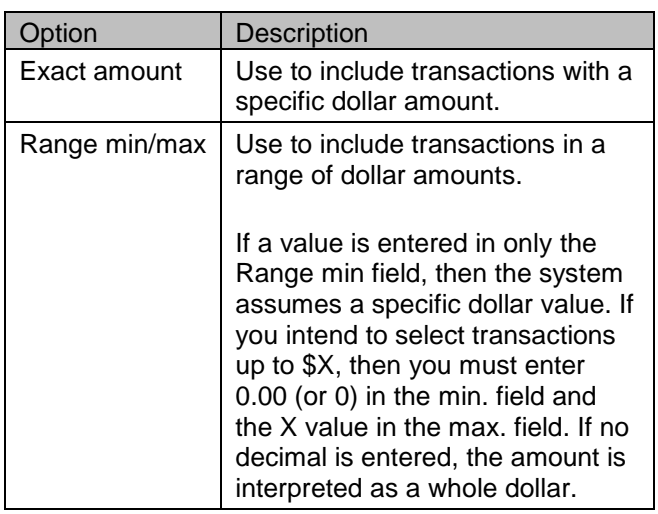

7. **Optional:** Select a **Check serial number** option:

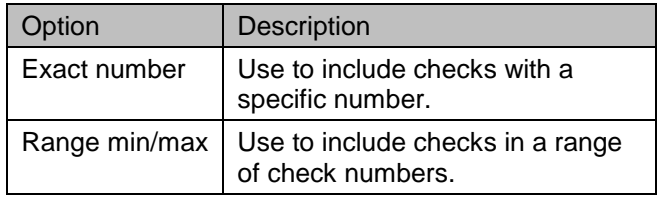

- 8. **Optional:** Click the **Include transaction detail** to include any recorded text information.
- 9. Click **Generate report**.

### **View Loan Activity**

- 1. Click **Reports > Manage loans**.
- 2. If applicable, click a loan account to expand the row and reveal any associated notes.
- 3. Click **Actions** and select **Loan activity report**. 90 days of activity are shown by default.

### **View a Summary of Loan Notes**

- 1. Click **Reports > Manage loans**.
- 2. If applicable, click a loan account to expand the row and reveal any associated notes.
- 3. Click **Actions** and select **Loan summary notes**. All notes (open and closed) are shown by default.

### **View a Summary of Loan Commitments**

- 1. Click **Reports > Manage loans**.
- 2. If applicable, click a loan account to expand the row and reveal any associated commitments.

**People's U** 

3. Click **Actions** and select **Loan summary commitments**. All notes (open and closed) are shown by default.

### **Add Statement and Document Viewing**

- Note: eStatements are now available for Loan Accounts!
	- 1. Click **Reports > Statements & documents**.
	- 2. Click the **View and maintain document preferences** link.
	- 3. Select a **Delivery Preference** for each entitled account/document type:
		- o Paper
		- o Online
		- o Online & Paper
	- 4. Click **Continue**.
	- 5. Click **Save preferences**.

Messages are automatically sent to your online message center when new statements and documents are available for viewing.

#### **View Statements and Documents**

- 1. Click **Reports > Statements & documents**.
- 2. Select a **View** option:
	- o Latest documents for account type use to view documents from the last 31 days for an account type such as checking.

**People's U** 

- o Documents for a specific account use to view documents from the last 60 days for a particular account.
- 3. If the **Documents for a specific account** is selected, select an **Account** option.
- 4. Select a **Document type** option.
- 5. Click **Continue**.

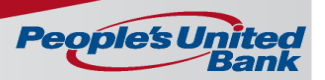

### **Make an Internal Transfer**

The Transfer Money – Internal page is used to transfer money between your accounts within People's United Bank.

- 1. Click **Transfers and Payments > Transfer money - internal**.
- 2. Select a **From account** option. This is the account that is debited.
- 3. Select a **To account** option. This is the account that is credited.
- 4. In the **Amount** field, type the dollar amount you want to transfer.
- 5. **Optional:** type a description of the transfer (up to 35 alphanumeric characters).
- 6. Select a **Frequency** option:

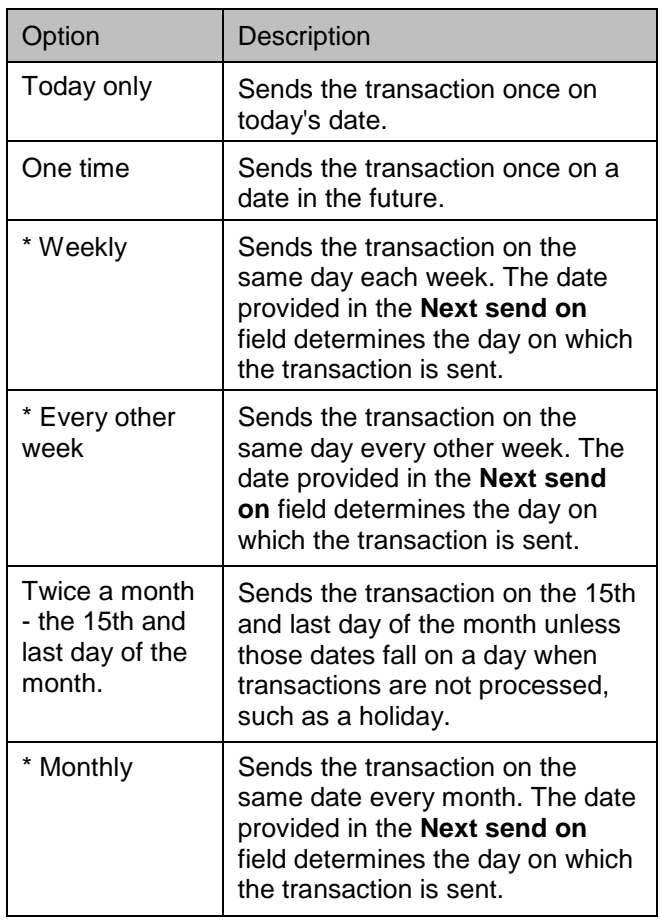

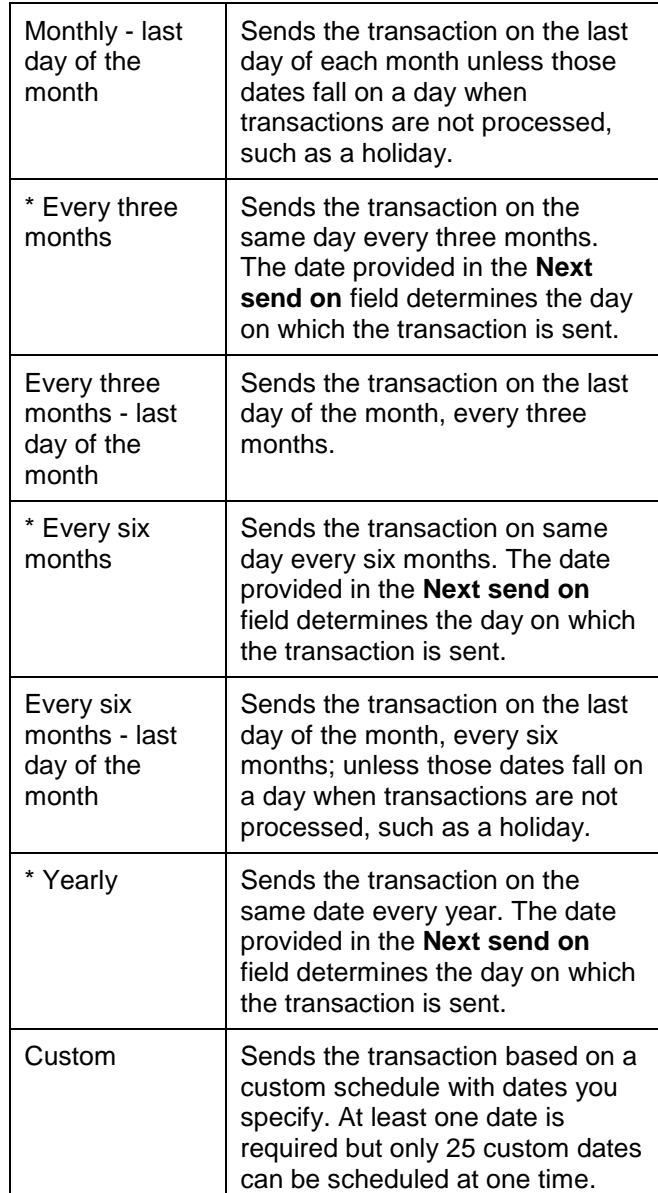

7. If applicable, type the start date of the recurring transfer in the **Next send on** field. Recurring and one-time future dated requests must be scheduled to start on non-holiday weekdays (Monday through Friday). Recurring requests that fall on nonprocessing days are automatically moved to either the previous or next processing day, depending on which of the **Processing options** you select.

8. If applicable, select an **End on** option for the recurring transfer:

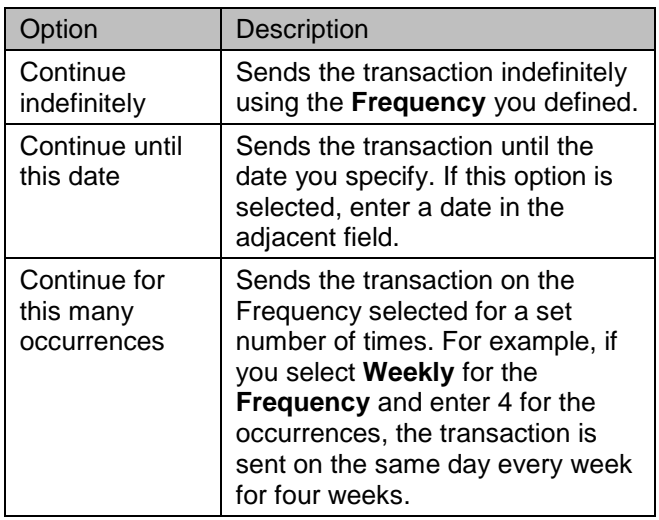

9. If applicable, select one of the **Processing options** in the event that the transfer request falls on a non-processing date. A processing option is not needed for a one time request.

#### 10. Click **Continue**.

- 11. Verify the transfer as needed and perform one of the following actions:
	- o Click the **submit for approval** link to submit the transfer for approval by other users in the company.
	- o Click **Approve** to approve and schedule the request.
	- o Click **Transmit** to approve and transmit the request.

## **Create a Transfer Template**

- 1. Click **Transfers and Payments > Transfer money / Manage templates**.
- 2. Click the **Add a template** link.
- 3. Type a unique name in the **Template name** field (up to 20 alphanumeric characters).
- 4. Select an **Action** option: Debit (default) or Credit. A credit action sets up a many-to-one transfer template that credits the main account, while a debit action sets up a oneto-many transfer template that debit the main account.
- 5. Select a **Main account** option. This account is the funding account for outgoing transfers and the destination account for incoming transfers.
- 6. In the **Maximum transfer amount**, type the maximum dollar amount that can be transferred into or out of the main account per detail account.
- 7. **Optional:** Type a description of the transfer in the **Description** (up to 36 alphanumeric characters).
- 8. Set up **Detail Accounts**:
	- o Click the **Account** drop-down arrow and select an account. This account cannot be the same as the **Main account**.
	- o Type a **Default Amount**. A default amount of 0.00 is assigned by the system for each detail account.
- 9. Click **Add template**.

### **Transfer Money to Multiple Accounts**

1. Click **Transfers and Payments > Transfer money / Manage templates**.

**People's L** 

- 2. Select the template you want to use for the transfer request and click **Continue**.
- 3. **Optional:** In the **Control** field, change the maximum dollar amount allowed for the transfer.
- 4. **Optional:** Change the **Description** of the transfer.
- 5. In the **Amount** field, type the transfer amount for each detail account. The **Variance amount** is the difference between the **Control amount** and the sum of the detail account amounts.
- 6. Click **Continue**.
- 7. Perform one of the following actions:
	- o Click the **Submit for approval** link to submit the request into the approve/transmit queue.
	- o Click **Approve** to approve the request.
	- o Click **Transmit** to approve and transmit the request.

## **Stop Check Payments**

Stop payment on a check you suspect is stolen or lost.

Note: Payments made using online bill payment cannot be stopped using this page.

- 1. Select **Account Services > Stop check payments**.
- 2. Select an **Account**.
- 3. If applicable, select or type an **Expiration date**.
- 4. **Optional:** Type a **Reason** for the stop payment request.
- 5. Click the **Stop a single check** option and fill in the following fields:
	- o **Check number** (up to 10 digits)
	- o **Date on check**
	- o **Payee** (optional)
	- o **Amount** (optional)

#### 6. Click **Continue**.

7. Verify the information and then click **Submit request**.

Note: If you receive an error message when attempting to place a stop payment, be aware that there are a variety of reasons why a stop placement might fail. These include, but are not limited to:

**People's** 

- A stop has already been placed on the check.
- The check has already been presented for payment.
- There are conditions on the account which prohibit a stop from being placed.

## **Contact Us**

- 1. Click **Administration > Contact us**.
- 2. Select the message recipient.
- 3. Enter the message subject.
- 4. **Optional:** Include an account number with your message by first selecting an Online Banking service and then the account.
- 5. **Optional:** Click **Browse** and select a file to attach to the message. The attached file cannot exceed 5 MB.
- 6. Type your message in the **Message** field.
- 7. Click **Send message**.

### **View Received Mail and Alerts**

Mail messages and alerts are automatically deleted after 90 days.

- 1. Click **Administration > Mail and alerts**.
- 2. Click the **Subject** of the message or alert you want to view.

**People's U** 

## **Account Alerts**

The Manage Alerts page allows you to manage your account alert subscriptions and choose how you receive the alerts. Alerts are always sent to your online banking mailbox. To have alerts delivered to your primary or secondary e-mail address and/or mobile telephone number (if applicable); you must set up those delivery options on the Manage Contact Preferences page.

**Note:** Alert subscriptions that are mandatory cannot be deleted. Mandatory alert subscriptions always appear with a checkmark before the name instead of a check box and do not have a **Delete** link.

To access the Account Alerts page, do the following

- 1. Click **Administration > Manage alerts**.
- 2. Click the **Account Alerts** tab.

#### **Add an Account Alert**

To add an account alert, do the following:

- 1. Click **Administration > Manage alerts**.
- 2. Click the **Account Alerts** tab.
- 3. Select an account.
- 4. Click the **Add** link next to the alert subscription you want to add. The table row expands, showing the alert description and delivery options.
- 5. Enter alert criteria if applicable
- 6. Click the check box associated with each **Send To** option to which you want the alert sent. The **Send To** column does not appear if you do not have an e-mail or mobile telephone (if applicable) defined.
- 7. Click **Add alert**

#### **Add or Delete Multiple Account Alerts**

1. Click **Administration > Manage alerts**.

**People's L** 

- 2. Click the **Account Alerts** tab.
- 3. Click the **Set Up Account Alerts** link.
- 4. Click the **Alert** arrow, select an alert, and then click **Go**.
- 5. Select the **Destinations** as appropriate.
- 6. Select or de-select the **Accounts** as appropriate.
- 7. Click **Save changes**.

#### **Change an Account Alert**

- 1. Select an account.
- 2. Click the **Change** link next to the alert subscription you want to modify.
- 3. Modify the alert criteria as needed.
- 4. Change the **Send To** options as appropriate. The **Send To** column does not appear if you do not have an e-mail or mobile telephone (if applicable) defined.
- 5. Click **Save alert**.

#### **Delete an Account Alert**

- 1. Select an account.
- 2. Click the **Delete link** next to the alert subscription you want to delete.